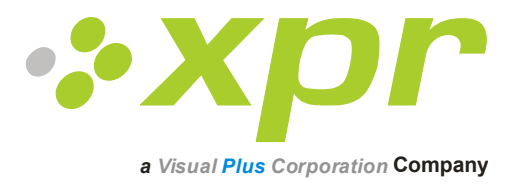

# **Biometric Readers**

# **User Manual**

Ver 3.0

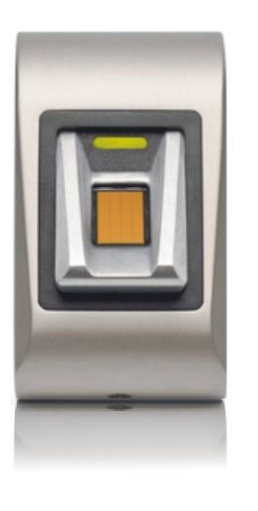

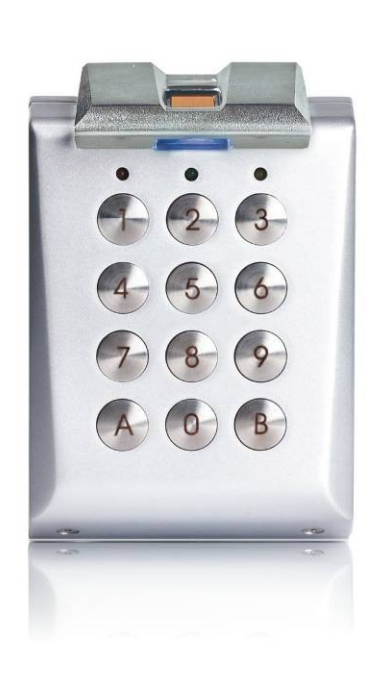

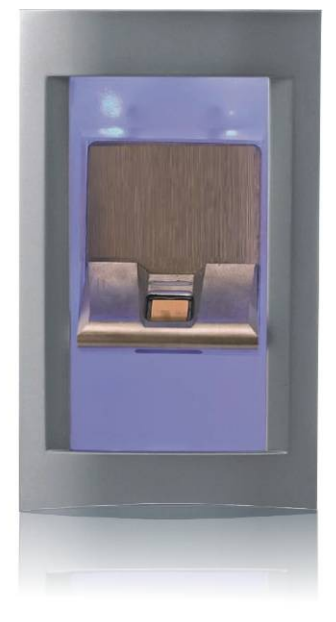

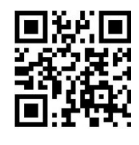

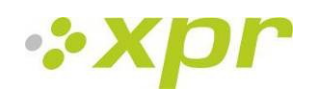

## **Biometric Readers Manual**

 $Ver3.0$ 

# **Contents**

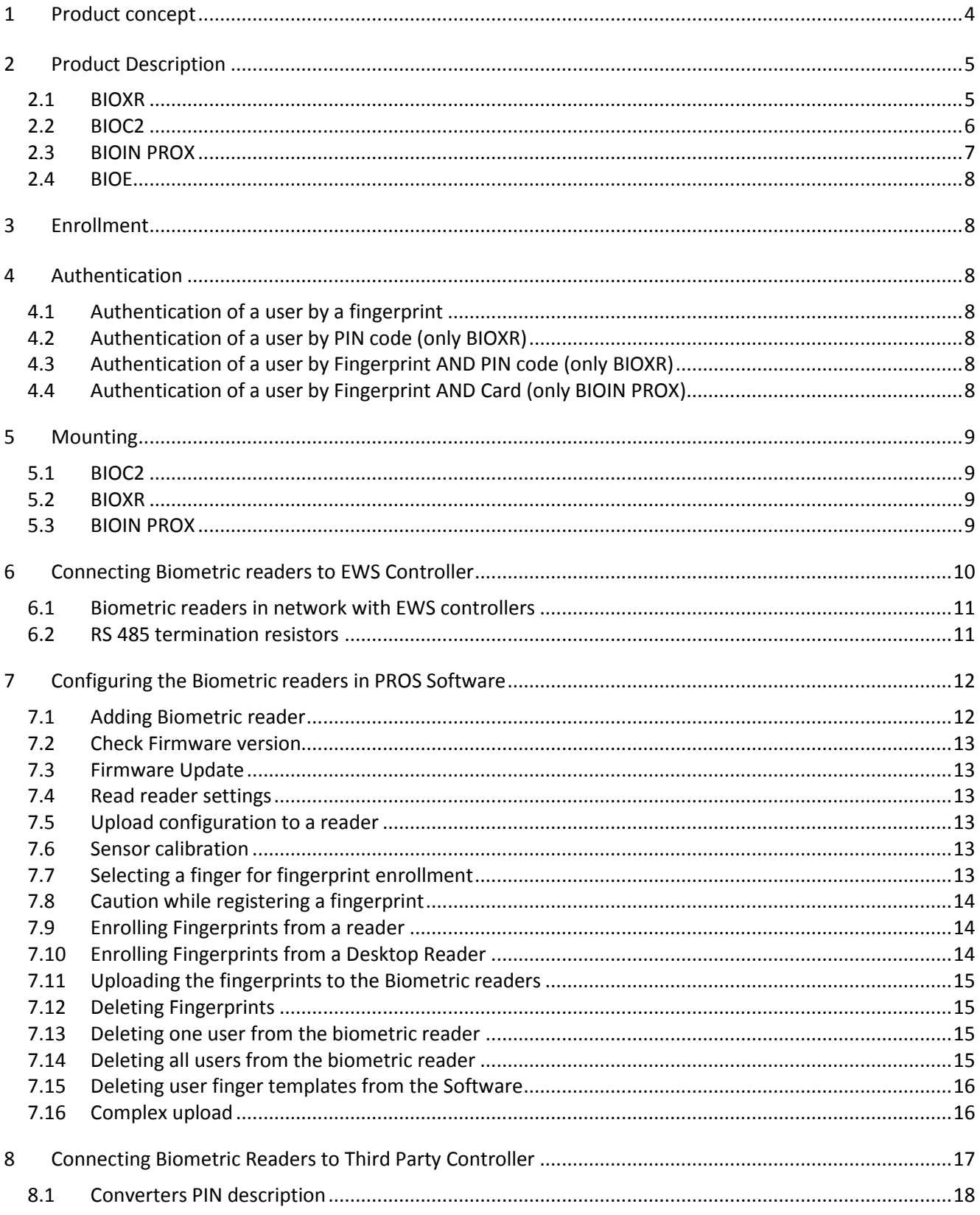

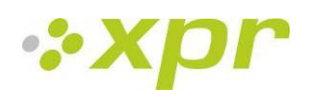

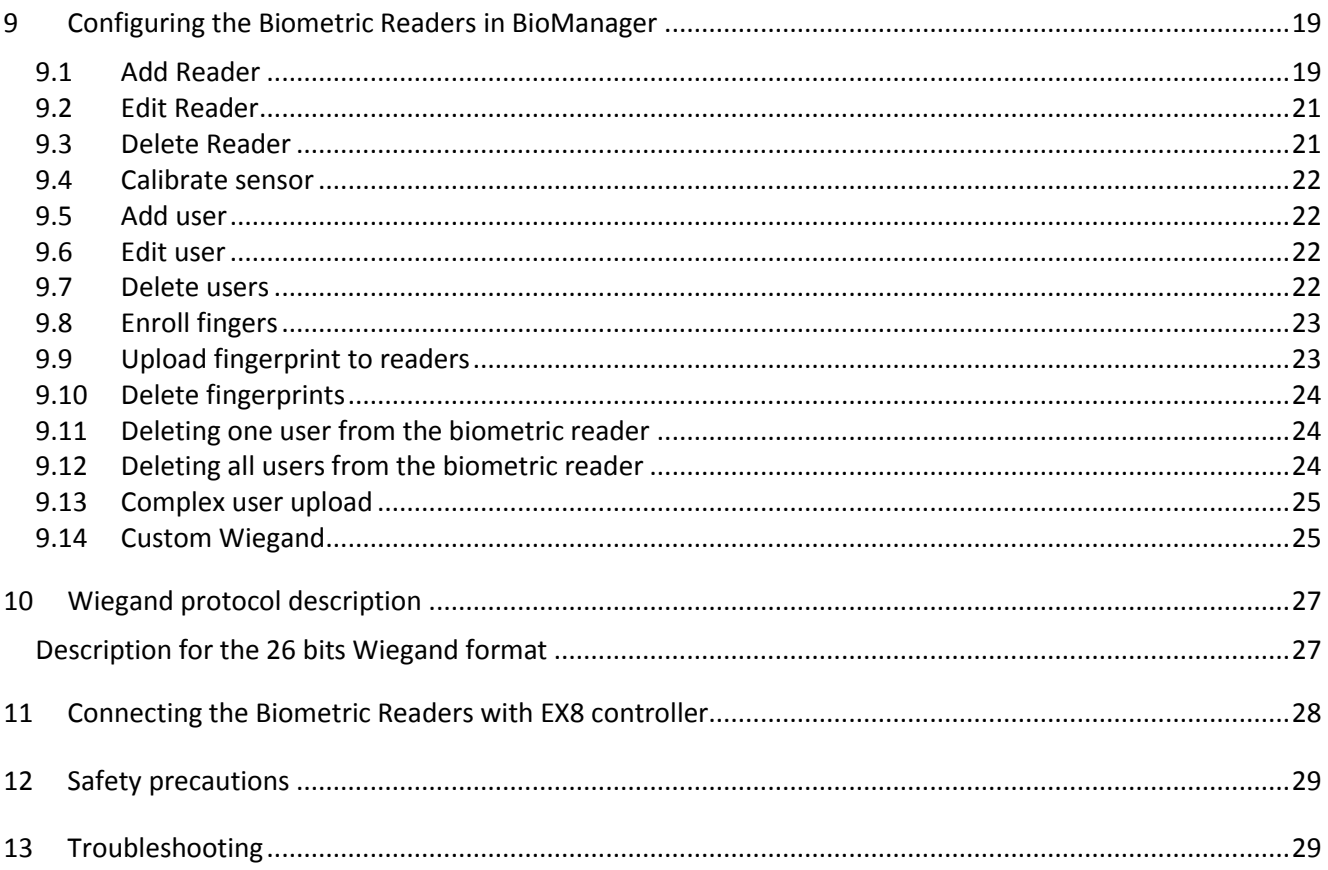

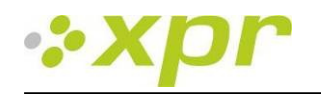

# <span id="page-3-0"></span>**1 Product concept**

- BIOXR, BIOC2 and BIOIN PROX are Biometric readers with adjustable Wiegand Output and can be connected to most Access Controllers with Wiegand interface.
- BIOE is a desktop USB biometric reader used for fingerprint enrollment.
- **BIOXR and BIOC2 are surface mount products and BIOIN PROX is a flush mount.**
- BIOXR can operate with Finger or Pin Code, BIOC2 with finger only and BIOIN PROX with finger or proximity card.
- They can all be mixed in the same network.
- Connection between the biometric readers is RS485 and it is used for fingerprint transfer and configuration.
- When used with third party controllers, the connection between the Biometric readers and the PC is done through a converter (CNV100-RS485 to RS232 or CNV200-RS485 to USB or CNV300-RS485 to TCP/IP). Only one converter is needed per system (one converter for 1, 2, 3...30, 31 Biometric readers)
- Configuration of the readers and fingerprint enrollment is done through PC Software.
- The Biometric Readers can be used with EX8 as standalone access control system, or as readers with access control panels

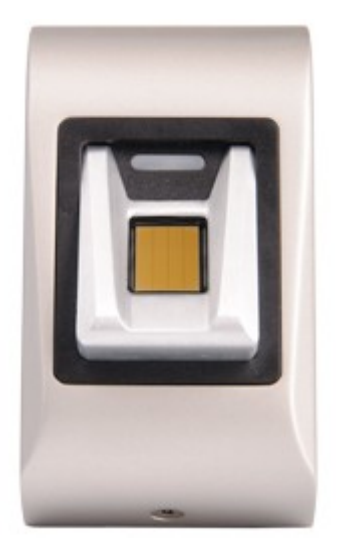

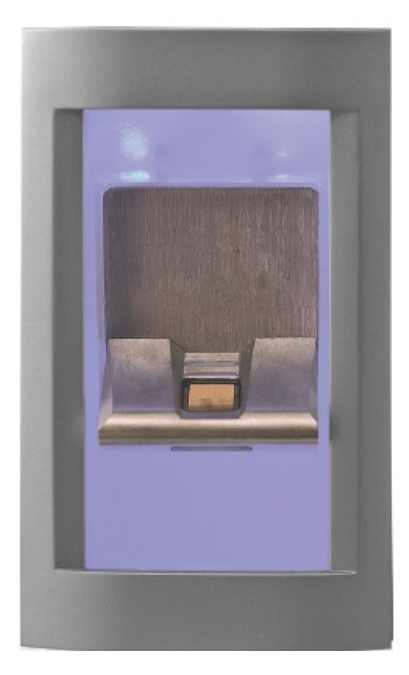

**BIOC2 BIOXR BIOIN PROX**

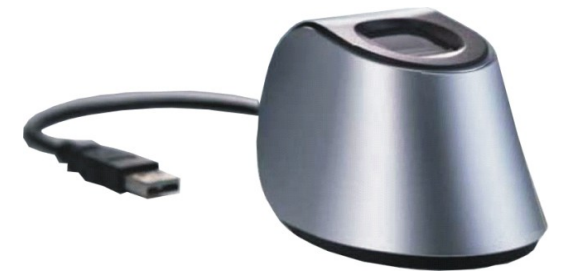

**BIOE**

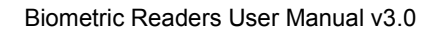

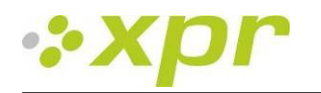

# <span id="page-4-0"></span>**2 Product Description**

## <span id="page-4-1"></span>*2.1 BIOXR*

#### **Features**

- Surface Mount Fingerprint/Keypad Reader for outdoor and indoor use
- Authentication: Fingerprint, Fingerprint or PIN code, Fingerprint and PIN code
- Storage capacity: 9500 Users with fingerprint and 999 with PIN Code (1 to 8 digits)
- All Metal
- Identification time < 1 sec
- 1 free tension LED
- Adjustable Wiegand protocol (8 to 128 bit) is utilized in the biometry reader which makes it compatible with controllers with Wiegand interface
- Configuring the system and fingerprint enrollment are done through PC, locally or remotely
- Enrollment can be also done from Desktop Reader BIOE
- Buzzer sound level adjustment through PC
- Separate BioManager Software available free when used with third party controllers
- Fingerprints and PIN Codes stored in the reader and backup copy kept in the software

#### **Technical Specifications**

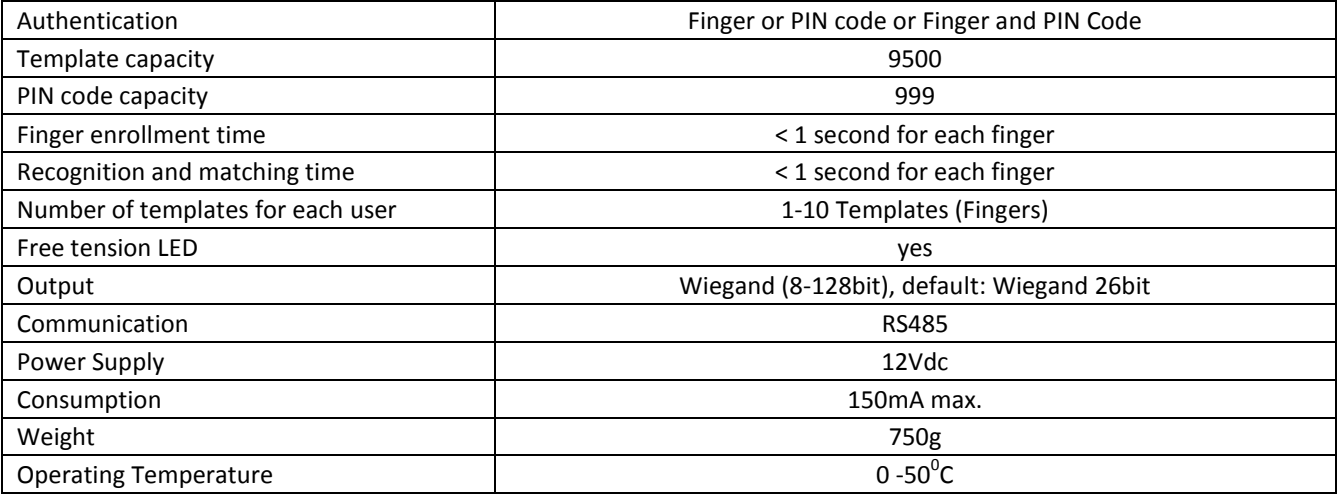

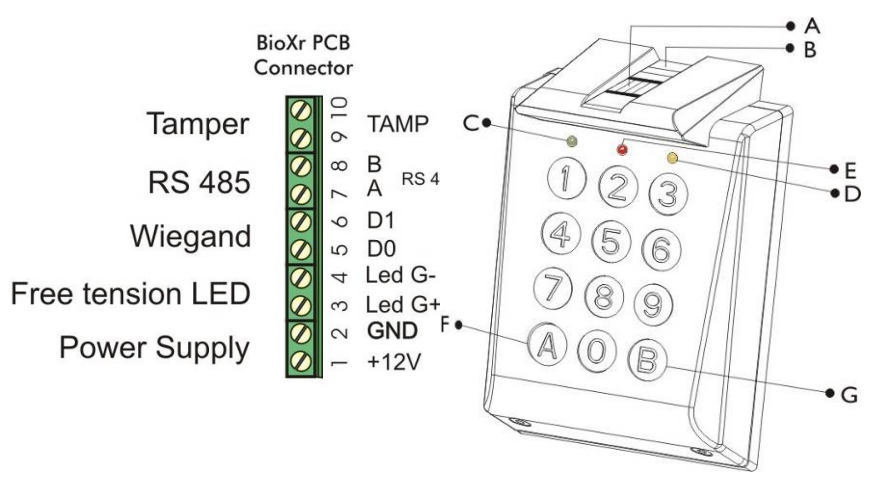

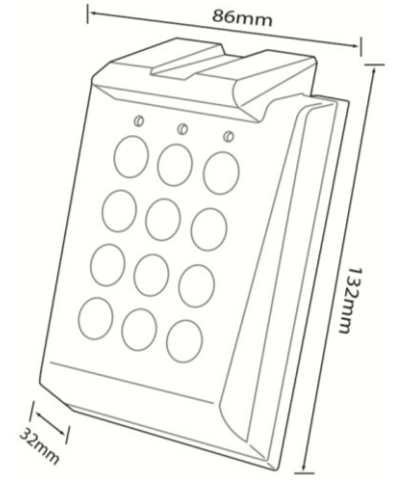

- A. Fingerprint Capacitive Sensor
- B. Tricolour LED (orange, red and green for sensor operation status)
- C. Green LED (Free Tension LED)
- D. Yellow LED for Data Transfer and key confirmation
- E. Red LED for (Alarm, 15 times wrong finger or PIN Code)
- F. Special Function Key
- G. Special Function Key

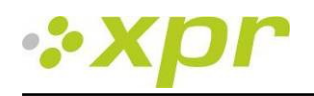

# <span id="page-5-0"></span>*2.2 BIOC2*

#### **Features**

- Surface mount biometric reader with capacitive sensor
- Adjustable Wiegand protocol (8 to 128-bit) is utilized in the biometry reader which makes it compatible with other controllers with a Wiegand interface
- **•** Only Fingerprint operation
- **Storage capacity: 9500 Fingerprints**
- Configuring the system and Fingerprint enrollment is done through PC, locally or remotely
- Enrollment can be also done from a Desktop Reader BIOE
- Buzzer sound level adjustment through PC
- Wiegand Protocol adjustment is done through PC
- Separate BioManager Software available free when used with third party controllers
- The Fingerprints are stored in the reader and a backup copy is kept in the software
- New elegant aluminium housing in different colors

#### **Technical Specifications**

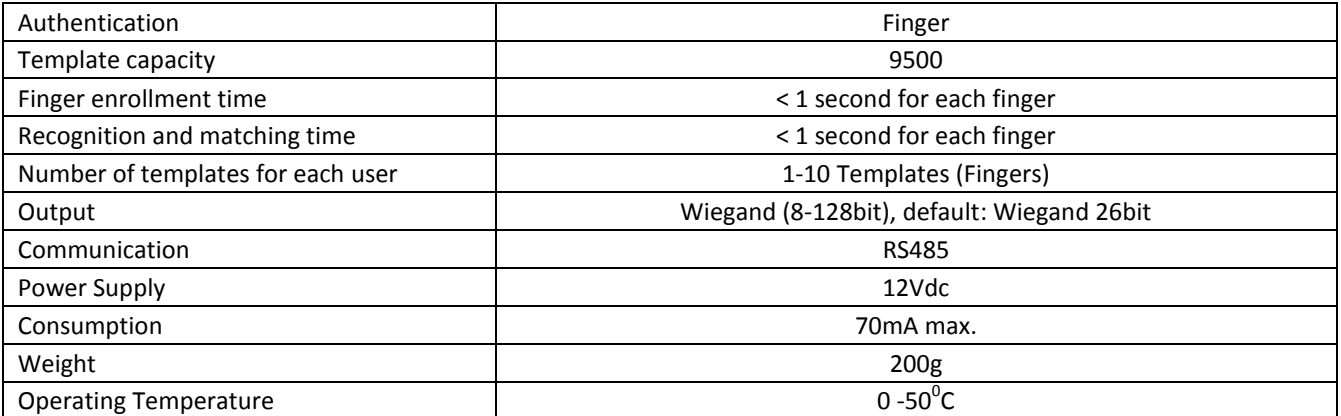

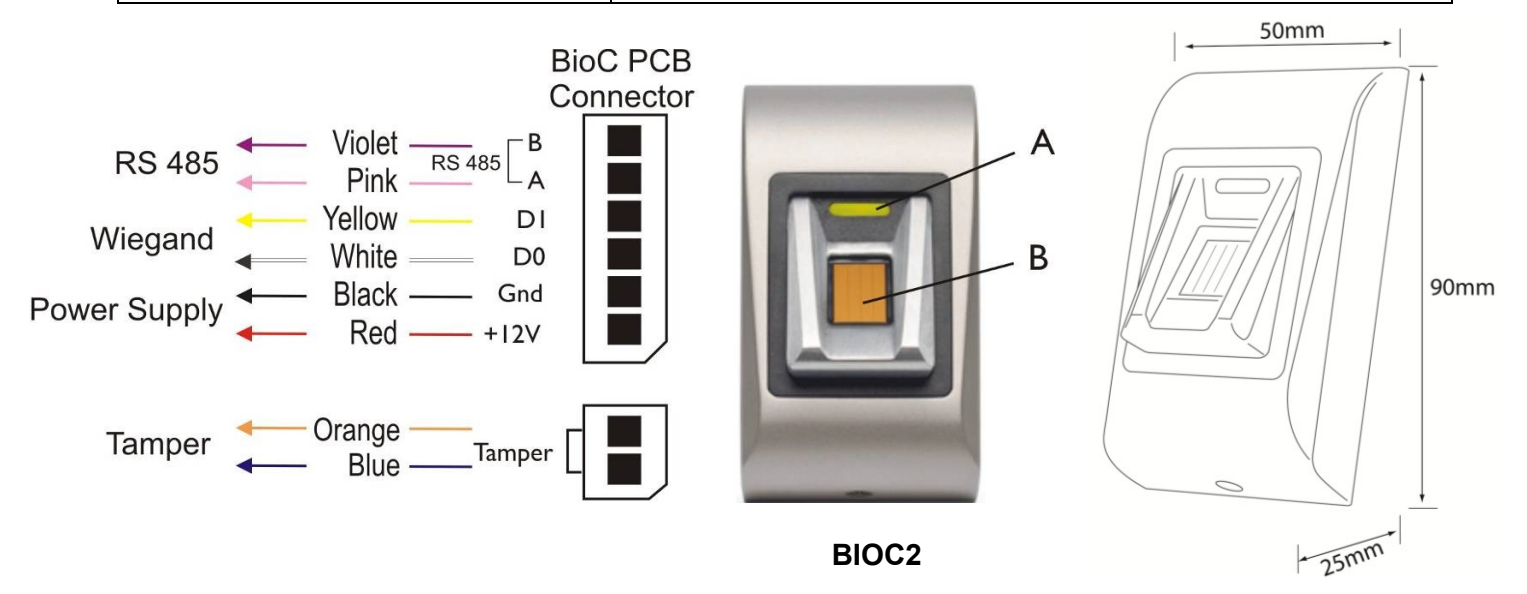

- A. Tricolour LED (orange, red and green)
- B. Fingerprint Capacitive Sensor

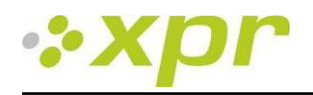

## <span id="page-6-0"></span>*2.3 BIOIN PROX*

#### **Features**

- **FILUSH Mount biometric reader with integrated proximity**
- Adjustable Wiegand protocol (8 to 128-bit) is utilized in the biometry reader which makes it compatible with other controllers with a Wiegand interface
- Authentication: Fingerprint or Proximity Cards, Tags and Fobs
- Storage capacity: 9500 Fingerprints
- 1 Free tension LED (Central Alarm)
- Configuring the system and Fingerprint enrollment are done through PC, locally or remotely
- Enrollment can be also done from a Desktop Reader BIOE
- Buzzer sound level adjustment through PC
- Wiegand Protocol adjustment is done through PC
- Separate BioManager Software available free when used with third party controllers
- **The Fingerprints are stored in the reader and a backup copy is kept in the software**
- **Housing frames in different colours**
- Blue front illumination can be permanent or switched off

#### **Technical Specifications**

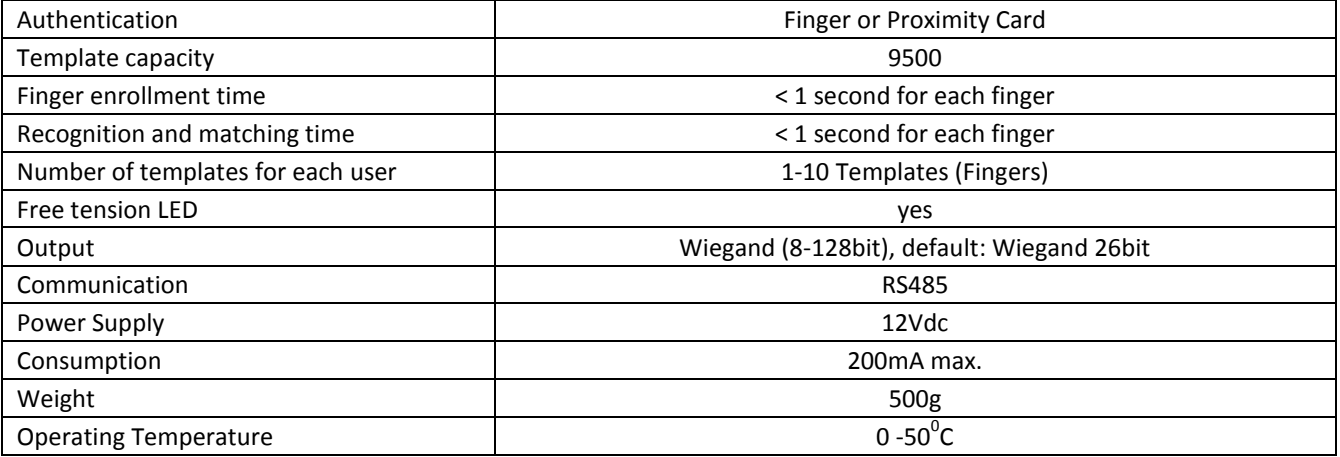

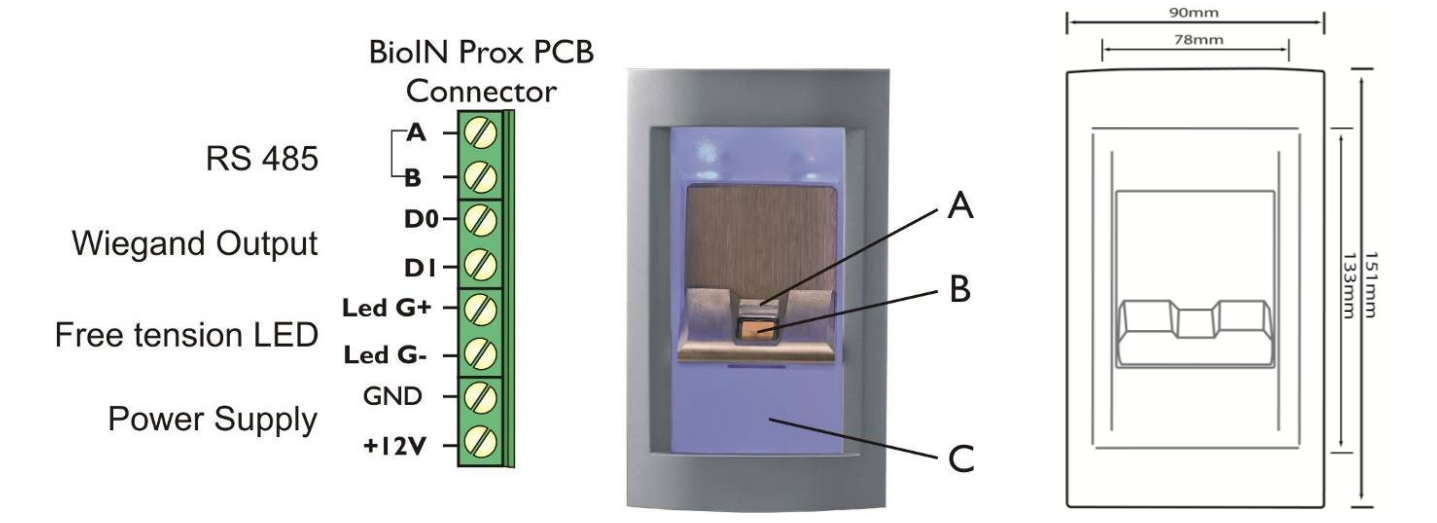

A. Tricolour LED

B. Fingerprint Capacitive Sensor

C. Proximity Antenna

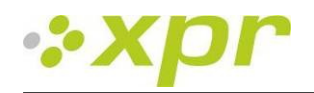

# <span id="page-7-0"></span>*2.4 BIOE*

#### **Features**

- **Desktop Biometric reader**
- USB powered
- Used only for fingerprint enrollment

BIOE is used when the enrollment needs to be done from somebody's desk. It is not necessary to have BIOE in the system. The enrollment can be done from any installed biometric reader.

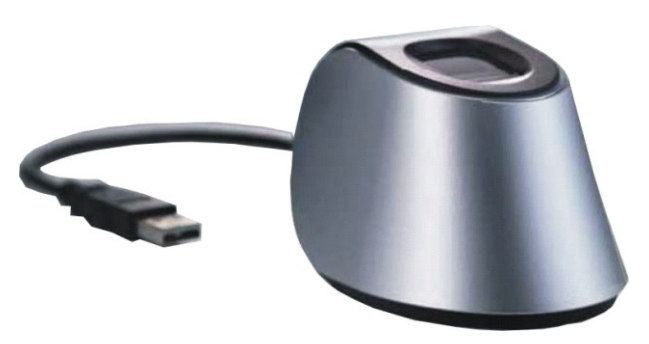

**BIOE**

## <span id="page-7-1"></span>**3 Enrollment**

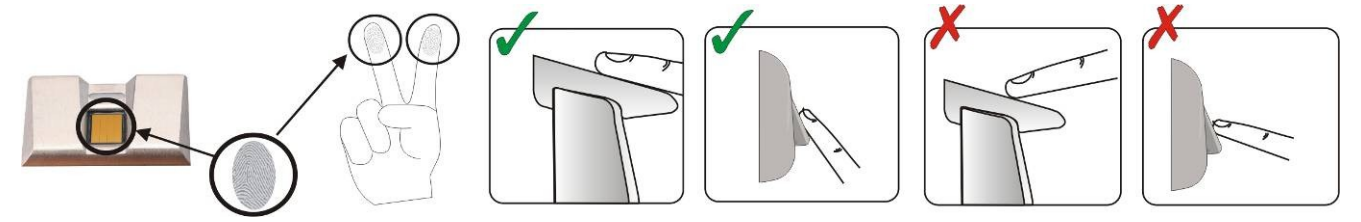

## <span id="page-7-2"></span>**4 Authentication**

There are five user authentication modes that can be assigned by the software: Only "Finger" (BIOXR, BIOC2, BIOIN PROX), "Finger OR Code", "Finger AND Code" (BIOXR), "Finger OR Card", "Finger AND Card" (BIOIN PROX).

The tricolour LED has three colour statuses; Orange, Green & Red. It operates only on fingerprint enrollment and stays in an orange state before authentication.

Important Note: During user authentication the finger must be present in the same way as it was during the enrollment process. This increases the chance of a successful authentication.

#### <span id="page-7-3"></span>*4.1 Authentication of a user by a fingerprint*

When presenting a finger, the tricolour LED turns green for one second and beeps twice if the user is valid. For an invalid user or a misread authentication for a valid user, the tricolour LED turns red for three seconds together with multiple beeps.

#### <span id="page-7-4"></span>*4.2 Authentication of a user by PIN code (only BIOXR)*

Enter the user's PIN code (1 to 8 digits). If the PIN code entered is valid, the orange LED is lit, together with 2 audio beeps and access is granted. If the PIN code is invalid, the red LED blinks for 3 seconds together with multiple beeps.

After 15 successive invalid PIN codes, or 15 successive invalid fingers, the system blocks for 30 seconds and the red LED blinks with continuous audible beeps.

<span id="page-7-5"></span>The Red LED will stop blinking with the first accepted finger or PIN Code.

#### *4.3 Authentication of a user by Fingerprint AND PIN code (only BIOXR)*

Enter the user's PIN code wait for 2 beeps, the tricolour LED will blink in orange and then present the finger within 8 seconds.

<span id="page-7-6"></span>Note: For using this authentication go to Readers/Properties and select Finger and Keycode entry mode.

#### *4.4 Authentication of a user by Fingerprint AND Card (only BIOIN PROX)*

Present the card and wait for 2 beeps, the tricolour LED will blink in orange and then present the finger within 8 seconds. Note: For using this authentication go to Readers/Properties and select Card AND Finger entry mode.

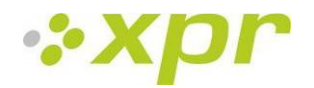

# <span id="page-8-0"></span>**5 Mounting**

## <span id="page-8-1"></span>*5.1 BIOC2*

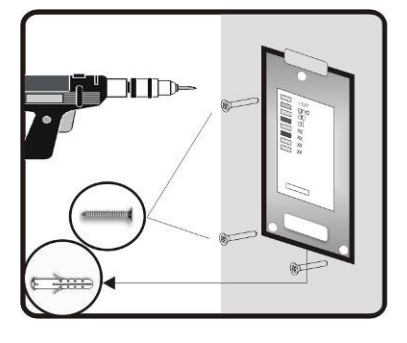

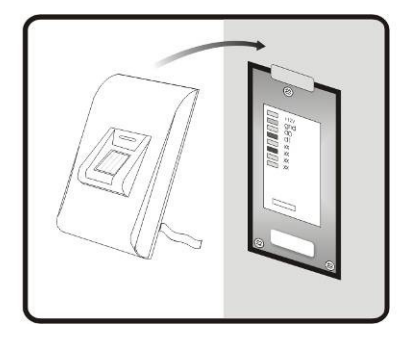

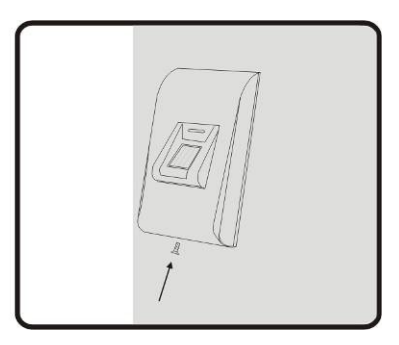

## <span id="page-8-2"></span>*5.2 BIOXR*

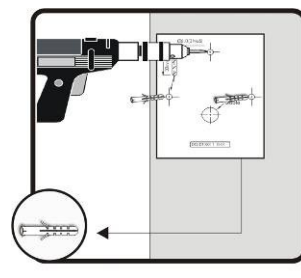

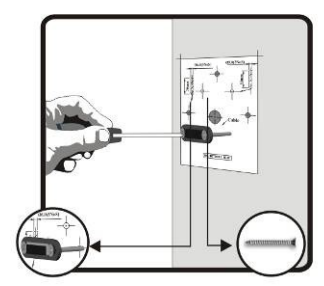

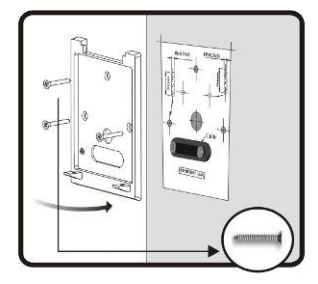

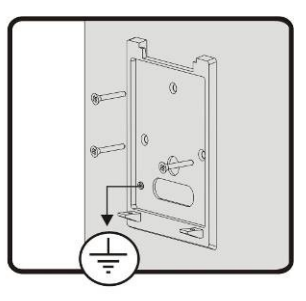

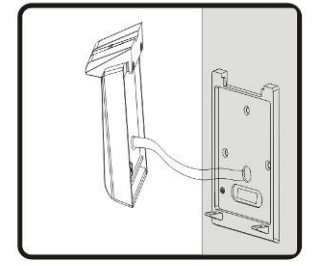

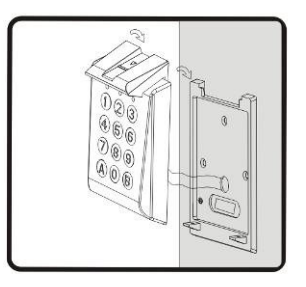

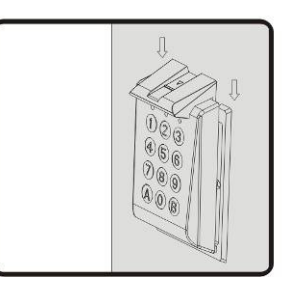

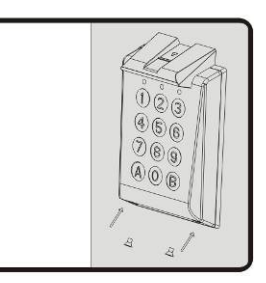

## <span id="page-8-3"></span>*5.3 BIOIN PROX*

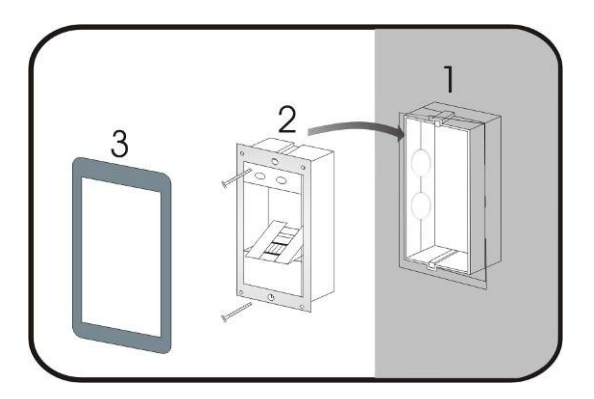

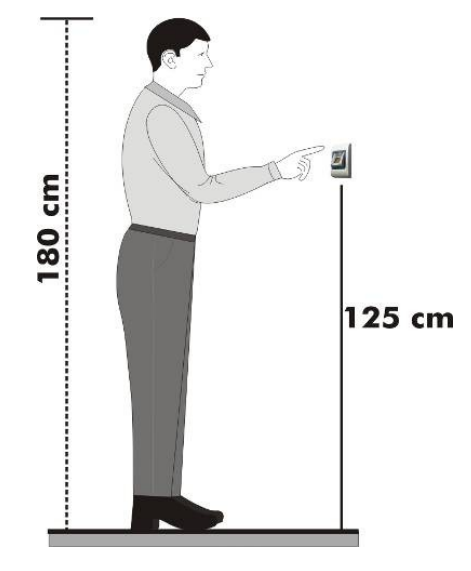

Mounting Position

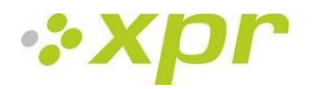

## <span id="page-9-0"></span>**6 Connecting Biometric readers to EWS Controller**

The biometric readers are not able to work alone. They have to be connected to an access controller with Wiegand input. The Biometric readers can be connected to virtually any controller that conforms to Wiegand format standards (standard Wiegand 26bit or self-defined Wiegand).

The lines D0 and D1 are the Wiegand lines and the Wiegand Number is sent through them. The RS485 line (A, B) is used for fingerprint transfer and reader settings.

The Biometric readers must be powered from the controller. If you use different power supply for the biometric reader, connect the GND from the both devices to ensure correct transfer of the wiegand signal.

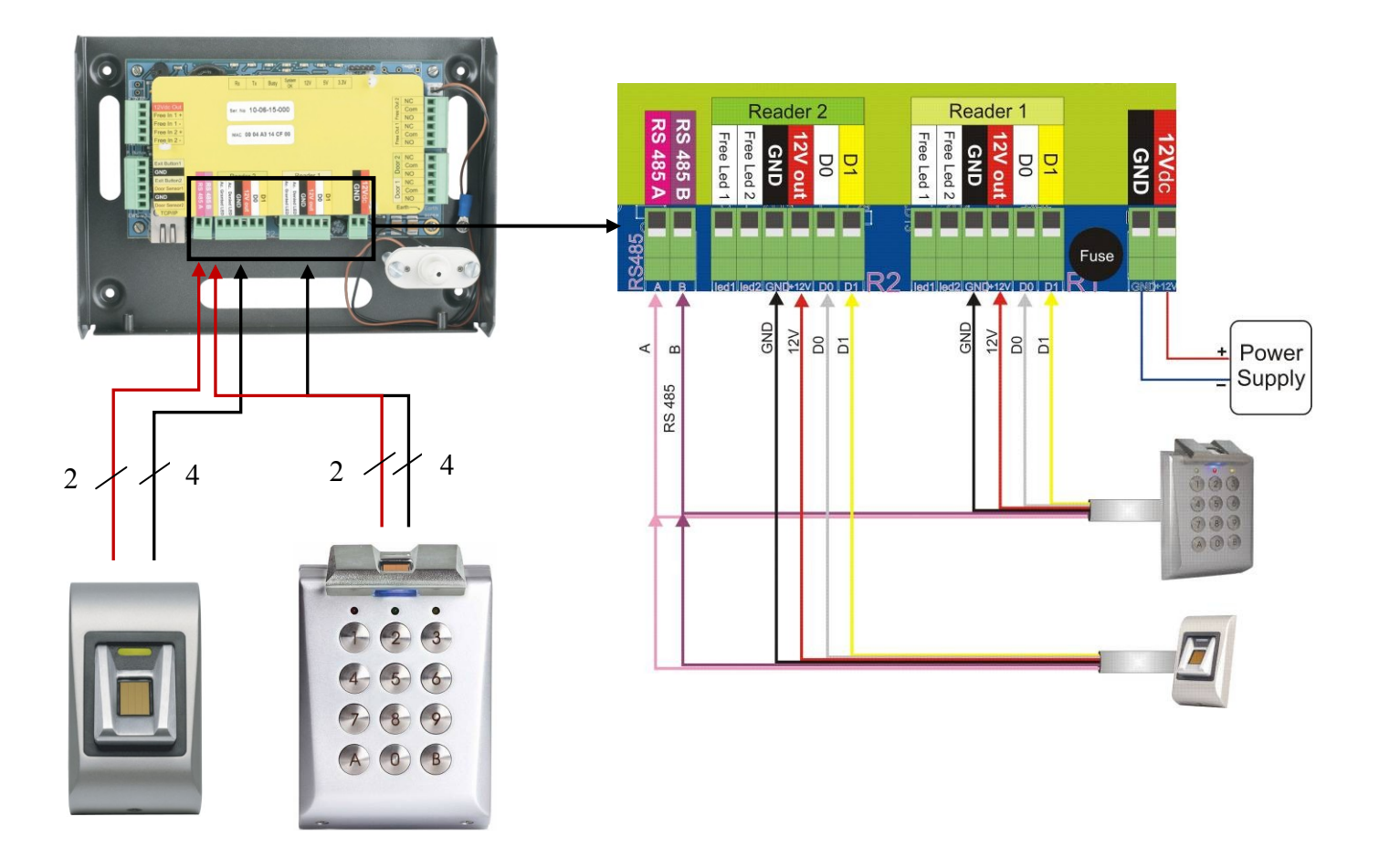

- Connect the lines D0, D1, Gnd, +12V, A and B to the EWS controller.
- When you have connected the reader and powered on, the LED should flash in orange light + 2 beeps. This lets you know it's on and ready for use.
- Fingerprint enrollment is done from the PC Software. Connection between the Biometric readers and the PC must be established.

**Note: The Biometric reader must be powered from the controller or make common ground for the controller and the Biometric reader.**

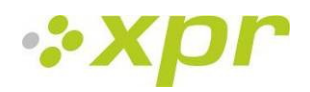

# PC **TCP/IP**  $\infty$ **RS 485 RS 485 Stub** max. 3m

#### <span id="page-10-0"></span>*6.1 Biometric readers in network with EWS controllers*

- The Biometric readers are connected through RS485 bus. The same RS485 bus that the EWS controllers are connected to.
- Maximum units in one network (EWS + Biometric readers) is 32.
- If there are more than 32 units in one network, please utilize RS 485 HUB to connect. The RS485 Line should be configured in the form of a daisy chain, NOT in a form of a star. If star must be used in some points, keep the stubs from the RS485 backbone as short as possible. Maximum length of the stub is dependant of the installation (total number of devices in RS486 line (total cable length, termination, cable type...) so recommendation is to keep stubs shorter than 10 meters and keeping mind that this can be possible reason if there is errors in communication with PC software
- The cable must be twisted and shielded with a min. 0.5 mm2 cross section.
- Connect the ground (0V) of each unit in the RS 485 Line using a third wire in the same cable.
- The shield of the communication cable between two devices must be connected to the EARTH from ONE side of the RS 485 Line. Use the side that has earth connection to building grounding network.

#### <span id="page-10-1"></span>*6.2 RS 485 termination resistors*

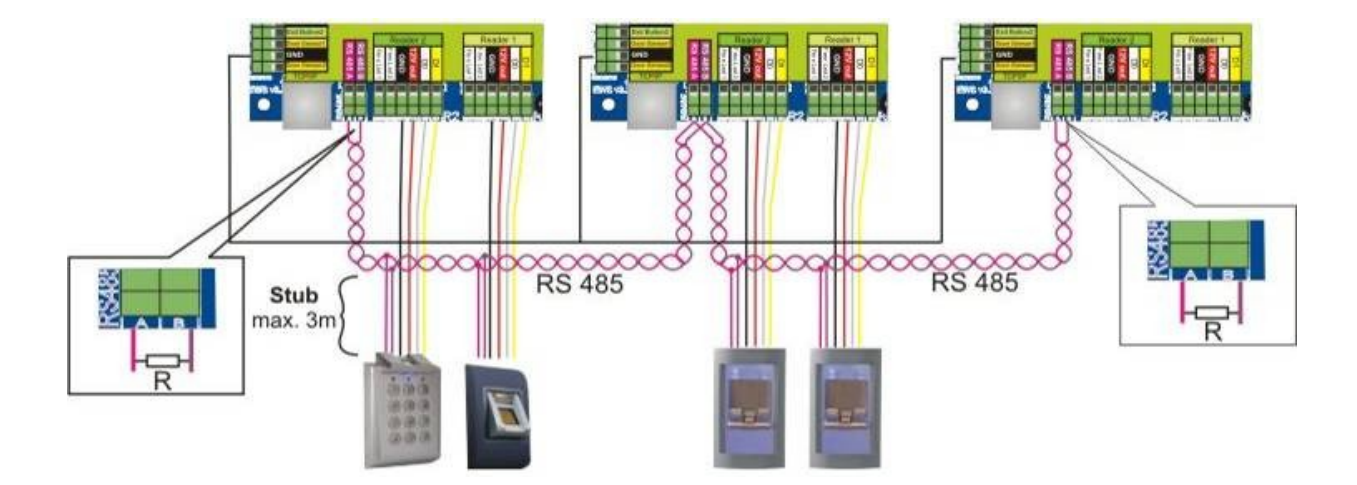

 For proper communication over a RS485 network, the end points must be terminated with a 120 Ohm resistor. There are on board 120 Ohm termination resistors on the EWS controller. Those termination resistors are selected by jumper.

**Note: The RS485 Communication Line must be made in a daisy chain, NOT in a star type.**

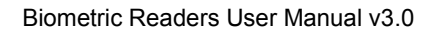

**Egress button** Reader1

Properties

**Reader** 

Basic Biometric

Door<sub>2</sub>

# <span id="page-11-0"></span>**7 Configuring the Biometric readers in PROS Software**

## <span id="page-11-1"></span>*7.1 Adding Biometric reader*

- Expand the Door item to view the readers
- Right-click on the reader to be configured and select the Properties item from the reader drop-down menu
- Set the reader type to one of the fingerprint models in the Basic tab
- Select the Biometric tab and set the values
	- **Serial:** Biometric reader Serial Number
	- **Sound level:** Sound level of the device
	- **Finger Acceptance Flexibility:** Accepted tolerance. The
	- recommended value is "Automatic Secure".

- **Sensitivity:** Bio-sensor sensitivity, the recommended value is 7, most sensitive.

 If the devices have a keypad (BIOXR, BIOXRC), further settings will be available:

#### **1. Entry mode**:

"**Finger**" (the keypad is inactive)

"**Finger OR keypad**" (The Biometric reader will be configured to accept either PIN Codes or fingers)

"**Finger AND Keypad**" (The Biometric reader will be configured for double security, requiring a PIN Code and a corresponding finger. Only the right combination will send the user Wiegand to EWS)

#### **2. Send This ID for:**

**Unknown Finger** sends the desired Wiegand when an unknown finger is applied.

**Unknown PIN** sends the desired Wiegand when an unknown Pin Code is applied.

**Button "A" Pressed** sends the desired Wiegand when button "A" is pressed.

**Button "B" Pressed** sends the desired Wiegand when button "B" is pressed.

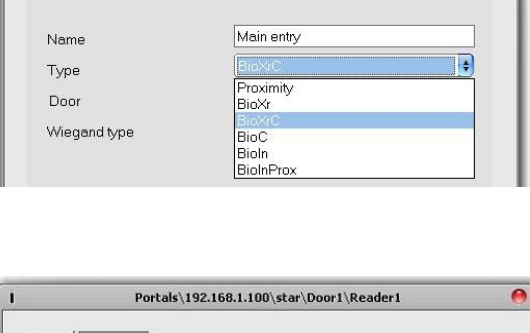

Portals\Local CNV1000\Main entry controll\Main door\Main entry

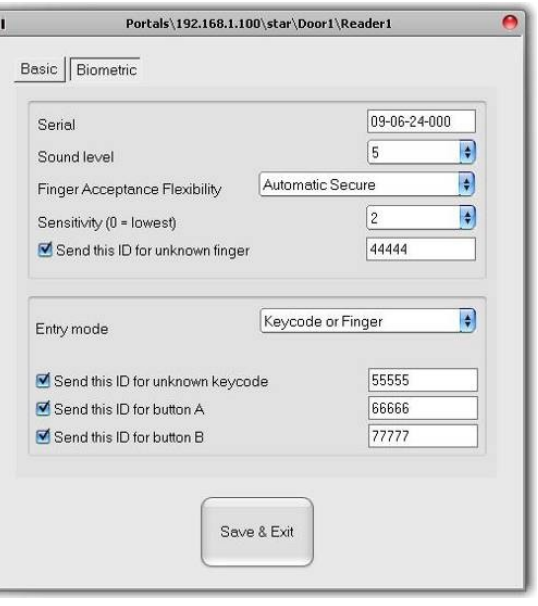

- Click on the Save & Exit button
- If the Automatic update for biometry option is set, PROS will configure the reader immediately, if it is not set, update the reader manually using the reader menu option "Send configuration"

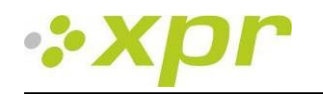

## <span id="page-12-0"></span>*7.2 Check Firmware version*

Right-click on the reader and select the Check version item

## <span id="page-12-1"></span>*7.3 Firmware Update*

- Right-click on the reader and select Firmware update menu
- On the Firmware update window, click on the Browse button. The default location of the firmware files installed with PROS is in the PROS folder under "Firmware" folder. If you have a newer version, use browse to locate it.
- Select the firmware file with a "xhc" extension
- Check the firmware version. If the version is not greater than the existing version of the reader then do not upgrade with this file unless specified by the Installer or manufacturer of the device.
- Click on the Upload button
- Wait for the update end message
- Close the Firmware update window

#### <span id="page-12-2"></span>*7.4 Read reader settings*

Right-click on the reader and select the Get settings menu

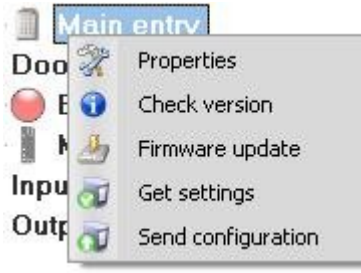

#### <span id="page-12-3"></span>*7.5 Upload configuration to a reader*

- Right-click on the reader and select the Send configuration menu
- See the events panel to check the configuration flow

#### <span id="page-12-4"></span>*7.6 Sensor calibration*

- Right-click on the reader and select the Calibrate menu
- See the events panel to check the Calibration flow

It is recommended to perform a sensor calibration once the reader has been mounted. Clean the fingerprint sensor before calibration.

#### <span id="page-12-5"></span>*7.7 Selecting a finger for fingerprint enrollment*

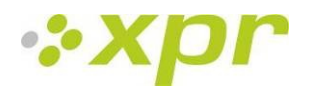

At least two fingerprints should be enrolled for each user in case of any abnormal situation like having an injured finger or carrying an object by hand.

In case of low recognition, the user can register the same fingerprint twice to increase the recognition rate.

It is recommended to use the index or middle finger. If you choose another finger, the recognition rate may be decreased because it tends to be more difficult to place the finger in the center of the sensor area.

#### <span id="page-13-0"></span>*7.8 Caution while registering a fingerprint*

The initial fingerprint registration is important.

Because the recognition process compares the scanned fingerprint with the registered one, an abnormally registered fingerprint can cause a failure.

- 1. Put the center of your fingerprint on the middle of the sensor
- 2. If you have a cut on your finger or your fingerprint is not clear enough, retry with another finger
- 3. When the fingerprint recognition is in progress, do not move your finger

#### <span id="page-13-1"></span>*7.9 Enrolling Fingerprints from a reader*

 Select the User in the User Column, NOT the Check Box (the Check Box is used for sending the fingerprints) and the User Name cell will turn blue.

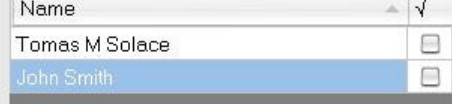

Select the Biometric reader from where the enrollment will be done.

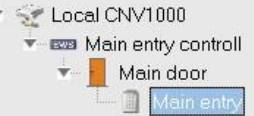

Right click on the fingertip and select "Enroll".

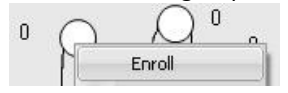

 In the next 15 sec. present the finger on the selected reader and the finger tip will turn blue, with the percentage of successful enrollment shown next to the fingertip.

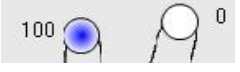

- Repeat the procedure for the other fingers (as required)
- Click on "Save templates". All the enrolled fingers will change their color to red.

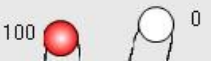

Note: If more fingerprints are added for one user, all fingers will send the same Wiegand Code to the controller.

#### <span id="page-13-2"></span>*7.10 Enrolling Fingerprints from a Desktop Reader*

Install the Desktop Reader (BIOE) using the drivers located on the CD provided with the Biometric reader. It is installed in the same way as a USB Device. When the desktop reader has been installed it will automatically appear in the Software.

 Select the User in the User Column, NOT the Check Box (the Check Box is used for sending the fingerprints) and the User Name cell will turn blue.

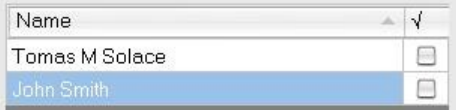

Select the desktop reader from where the enrollment will be done.

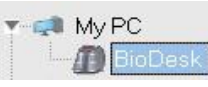

Right click on the fingertip and select "Enroll".

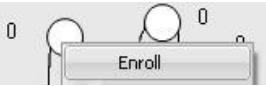

 In the next 15 sec. present the finger on the selected reader and the finger tip will turn blue, with the percentage of successful enrollment shown next to the fingertip.

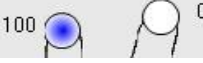

- Repeat the procedure for the other fingers (if needed)
- Click on "Save templates". All the enrolled fingers will change color to red.

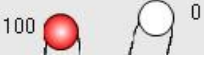

**Note: If more fingerprints are added for one user, all fingerprints will send the same Wiegand Code to the controller.**

#### <span id="page-14-0"></span>*7.11 Uploading the fingerprints to the Biometric readers*

Select the Users whose fingers templates will be sent to the reader, by clicking on the checkbox of the user

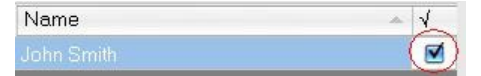

- Select the Biometric reader to where the Users data should be sent and click on "Upload selected users to reader"
- As each user is being sent, the checkbox will uncheck indicating that the user has been successfully sent. At the same time the orange LED of the Biometric reader will blink.

**Note:** The average time for transferring one finger template is 0.6 sec.

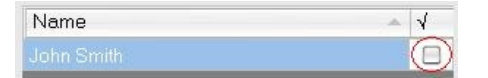

**Note:** If there were any PIN Codes available, they also would have been sent.

## <span id="page-14-1"></span>*7.12 Deleting Fingerprints*

In General, after transferring, the fingerprints are stored in the Biometric reader and in the Software.

Deleting can be done only in the software, only in the readers or from both places.

#### <span id="page-14-2"></span>*7.13 Deleting one user from the biometric reader*

Select the user's checkbox

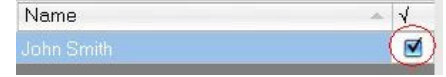

 Select the Reader from where the users should be deleted and click on "Delete selected users from selected readers". The user is then deleted from the reader, but the fingerprints remain in the software's database. They can be sent once again without the need of re-enrollment.

#### <span id="page-14-3"></span>*7.14 Deleting all users from the biometric reader*

Select the Reader from where the users should be deleted and click "Erase Reader Database".

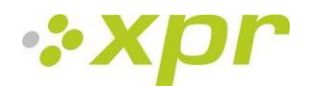

#### <span id="page-15-0"></span>*7.15 Deleting user finger templates from the Software*

Select the User.

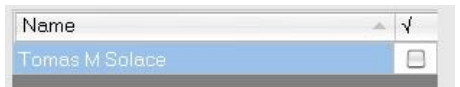

 Go to the fingertip that needs to be deleted, right click and select "Delete" for one finger or "Delete All" for all fingers of the User. With this procedure the User's fingerprints are deleted from the software, but they remain present in the reader.

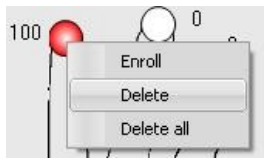

## <span id="page-15-1"></span>*7.16 Complex upload*

Complex user upload is used to send multiple user selections to many readers.

Click on **Upload table** in the main menu

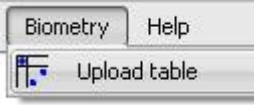

Use the mouse click to select the combination you need or use right-click to check or clear an entire row or column

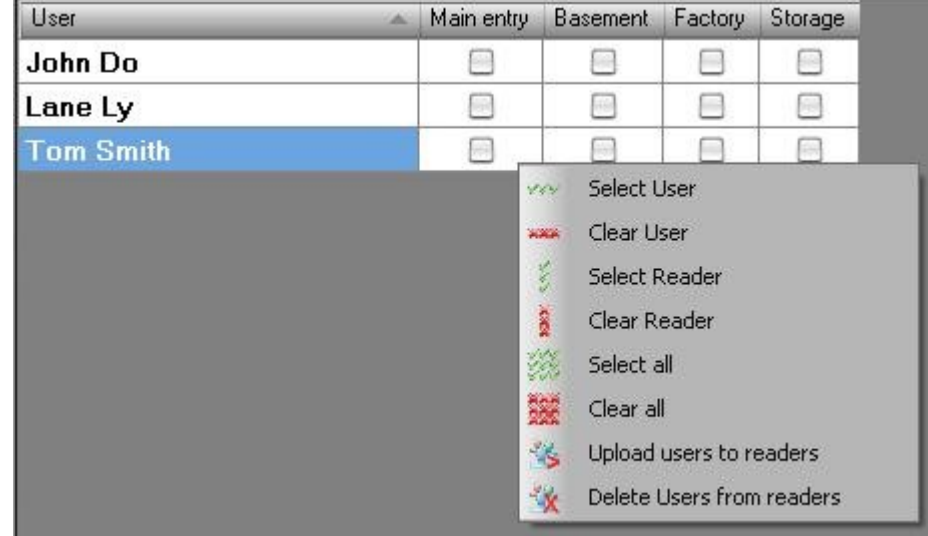

- Select **Upload Users to readers** or **Delete Users from readers** in the right-click menu
- As the upload progresses, the check boxes are cleared showing that the appropriate combination was successfully done
- When the upload is completed, if there are still some checked items, repeat the upload command

#### **For more information please refer to PROS Software User Manual.**

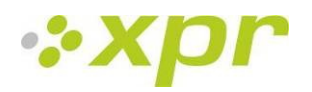

# <span id="page-16-0"></span>**8 Connecting Biometric Readers to Third Party Controller**

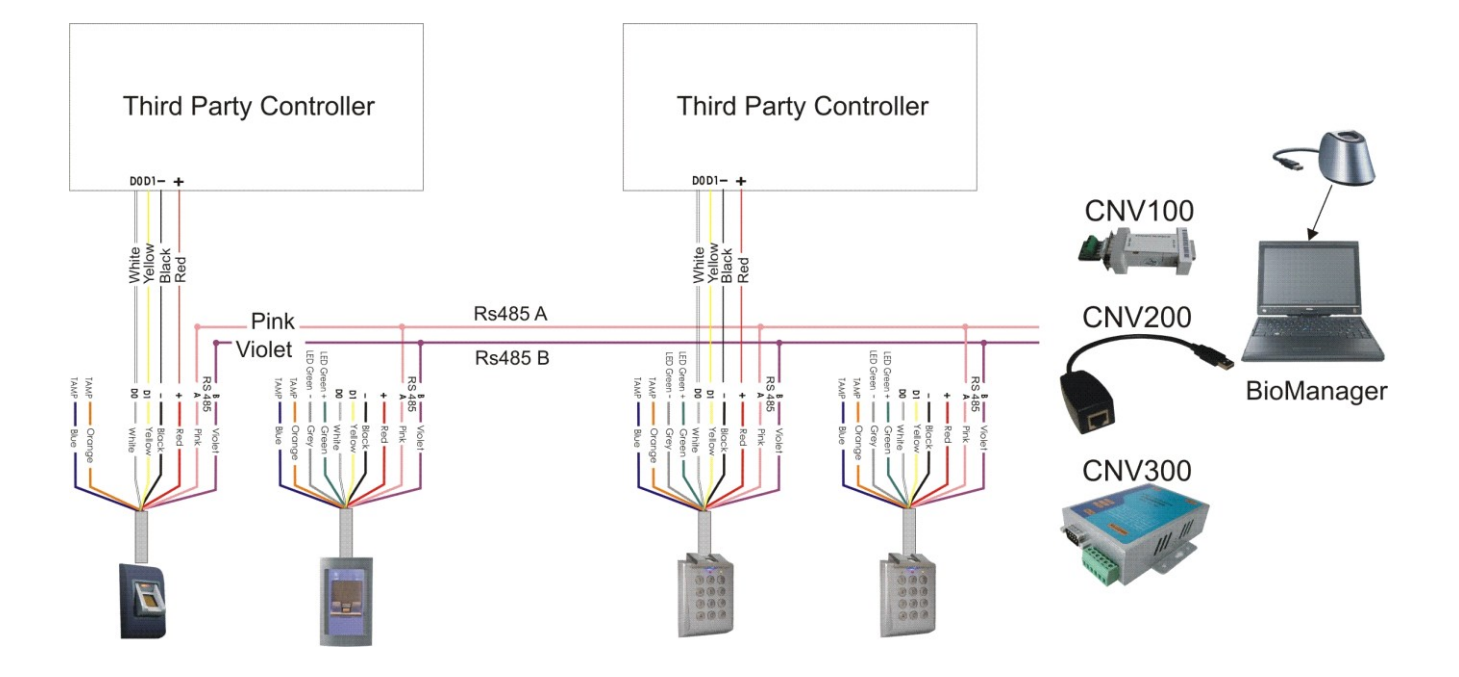

Connect the lines D0, D1, Gnd and +12V to the third party controller.

Connect the RS485 Line (A, B) to the converter. Connect the converter in the PC.

#### **Note: The Biometric reader must be powered from the controller or make common ground for the controller and the Biometric reader.**

Fingerprint enrollment is done from the PC Software. Connection between the Biometric readers and the PC must be established.

The Biometric readers communicate with each other with a RS485 and with the PC Software through a Converter.

The RS485 Line should be configured in the form of a daisy chain, NOT in a form of a star. Keep the stubs from the RS485 backbone as short as possible (not more than 3 meters)

Converter Types: CNV100 - Rs485 to Rs232 CNV200 - Rs485 to USB CNV300 - Rs485 to TCP/IP

#### **Wiring Configuration (applies to all converters)**

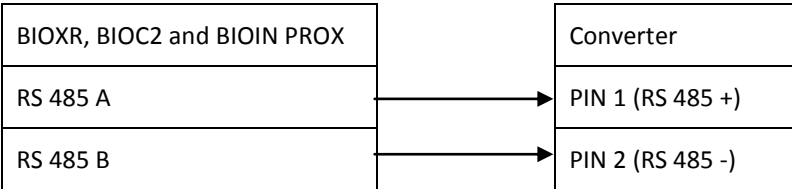

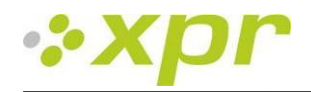

# <span id="page-17-0"></span>*8.1 Converters PIN description*

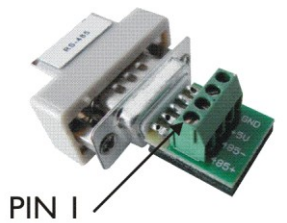

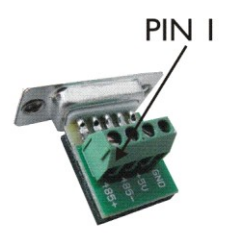

#### **CNV100**

Converter RS485 to RS232 Does not require installation

#### **CNV200**

Converter RS485 to USB Requires installation as USB serial device (refer to CNV200 Manual) The Drivers are located on the CD

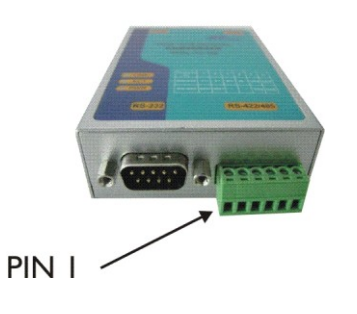

# **CNV300** Converter RS485 to TCP/IP

No installation. IP address set through Internet Browser (refer to CNV300 Manual)

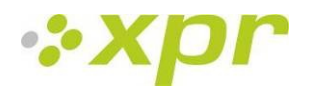

# <span id="page-18-0"></span>**9 Configuring the Biometric Readers in BioManager**

BioManager is software for fingerprint management of XPR Biometric readers, when used with third party access controllers.

Main functions:

- Fingerprint Enrollment

It can be done by ANY Biometric reader in the network or by Desktop (USB) Biometric reader. **Note: The Desktop Biometric reader BIOE is only compatible to Biometric readers with capacitive sensor, not with the ones with thermal sensor.**

- Fingerprint Transfer Finger templates can be sent to any Reader in the Network. Different Users can be sent to different Biometric readers.

- PIN Codes management and transfer PIN Code length configuration (1 to 8 digits) and PIN Code transfer.

- Wiegand Output Configuration

The Wiegand output of the Biometric reader can be customized bitwise.

## <span id="page-18-1"></span>*9.1 Add Reader*

Right-click on the portal connected to the reader and select **Add reader**

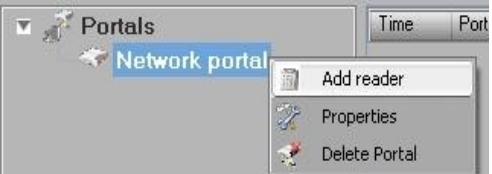

Fill the Reader form

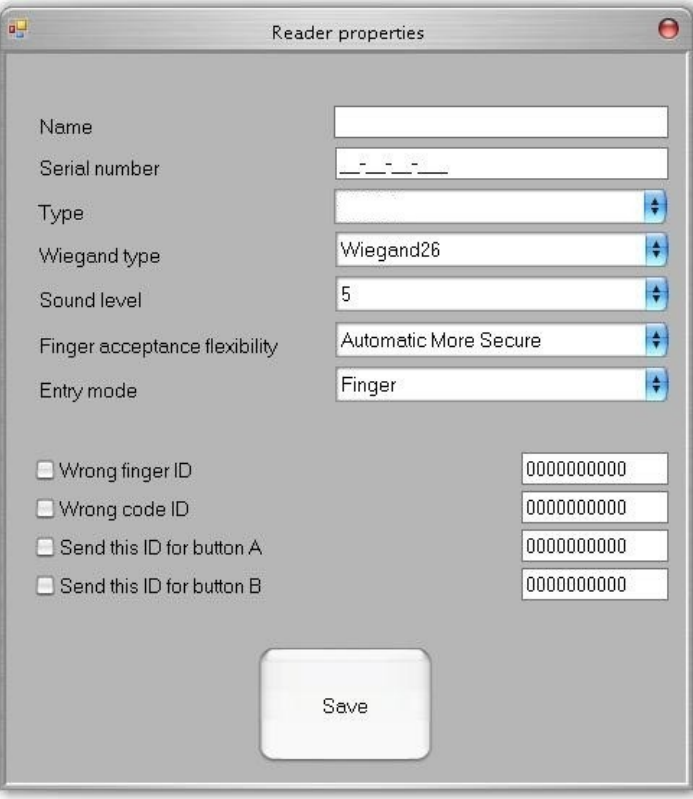

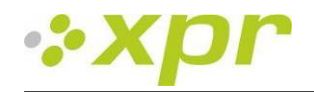

- Click on **Save** and the reader icon appears under the selected portal
	- $\mathbf{v}_{\text{out}}$  Portals V T Network portal **Main entry**
- Right-click on reader and select **Version info**
	- Time **x** ar Network portal Properties 圃 Version info  $\mathbf{J}_1$ Firmware update Upload configuration Read configuration 酱 Upload users 堡 Delete users Delete all ÷x. × Delere reader

If reader is online, new line is added on top of the event table

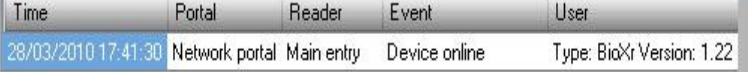

If reader is not online, following line is added on top of the event table

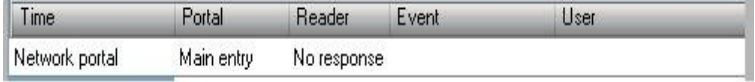

If reader is online, right click on reader and select **Upload configuration**

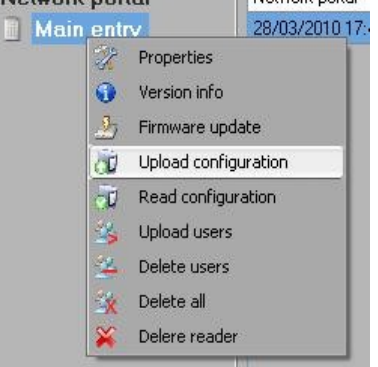

Check at event table if configuration was successful

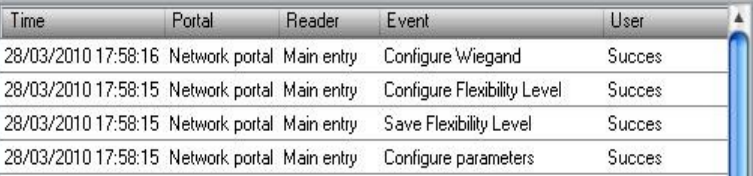

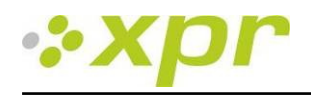

## <span id="page-20-0"></span>*9.2 Edit Reader*

Right-click on the reader and select **Properties**

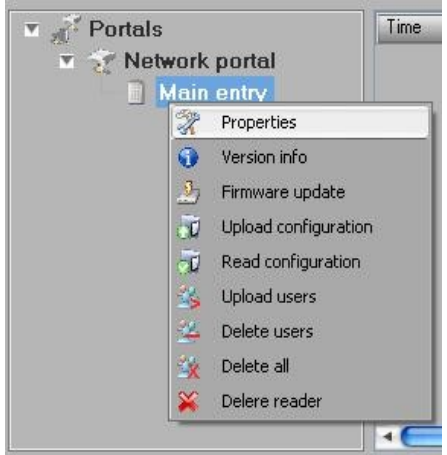

- Edit reader properties and click **Save** button
- Right click on the reader and select **Upload configuration**

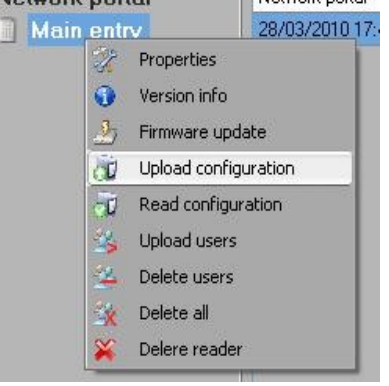

Check at event table if the configuration was successful

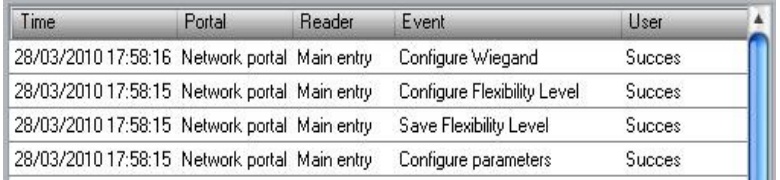

## <span id="page-20-1"></span>*9.3 Delete Reader*

Right-click on the reader and select **Delete reader**

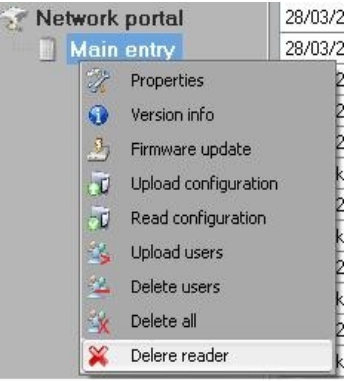

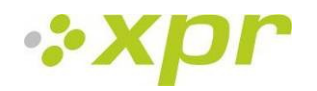

#### <span id="page-21-0"></span>*9.4 Calibrate sensor*

- Right-click on the reader and select **Calibrate**
	- Calibrate
- **•** See events panel to check Calibration flow

<span id="page-21-1"></span>It is recommended to do sensor calibration once after reader is mounted. Clean the fingerprint sensor before calibration.

#### *9.5 Add user*

At user table, click on the last empty user field and enter user name

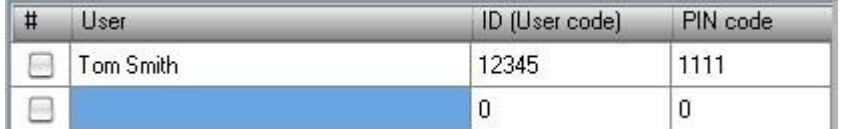

- Click on ID (User code) field and enter ID number. This number will be sent by the reader to the access controller when user finger is recognized by the reader
- Click on PIN code field and enter the PIN. PIN code is used at readers with keypad. When PIN code is typed at reader, User ID will be sent to the access controller

#### <span id="page-21-2"></span>*9.6 Edit user*

- Find user at user table to edit
- Click on the user field for edit (Name, ID or PIN)
- Type new value
- **•** Press Enter on the keyboard

#### **Important:**

**When ID is changed, warning message is displayed reminding that if ID exist in some reader, should be deleted from reader prior to change.**

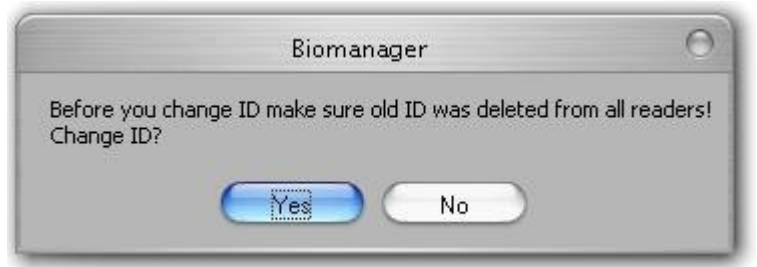

## <span id="page-21-3"></span>*9.7 Delete users*

- Check the users to be deleted
- Right-click on the users table
- Click on **Delete checked users menu**

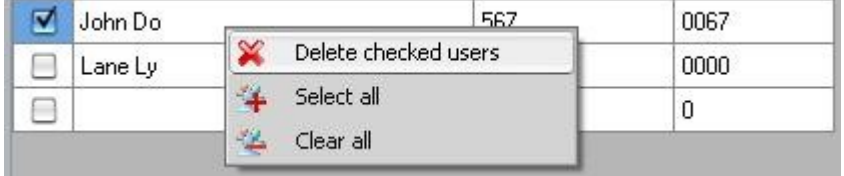

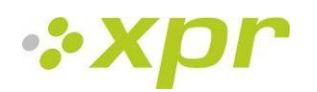

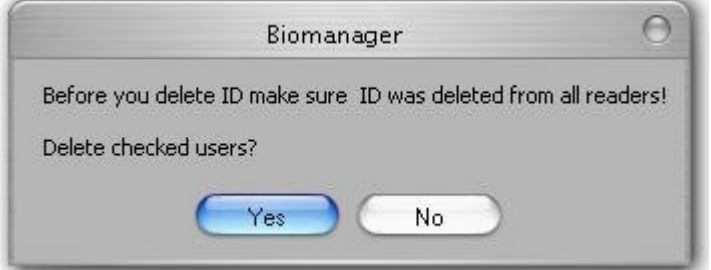

## <span id="page-22-0"></span>*9.8 Enroll fingers*

- Select the User in the User Column, not the check box (the check box is for sending the fingerprints) and the User name cell will turn blue
- Select the Biometric reader or Desktop reader BIOE from where the enrollment will be done

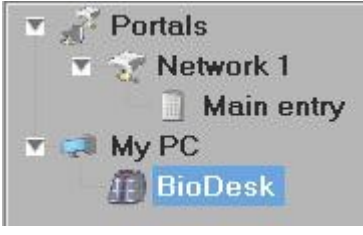

Right click on the fingertip and select **Enroll**

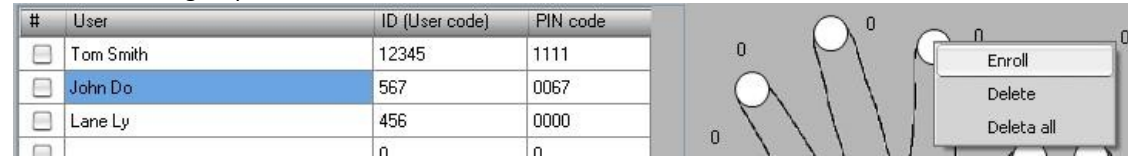

 Swipe the finger on the Reader and the finger tip will become blue, with percentage of successful enrollment given right beside the fingertip

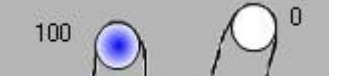

**Note: If more fingerprints are added for one user, all fingerprints will send the same Wiegand Code to the controller.**

## <span id="page-22-1"></span>*9.9 Upload fingerprint to readers*

Check the users which fingerprints will be sent to the Reader

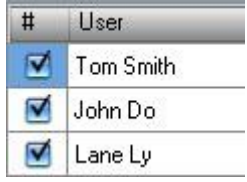

Right-click on the Biometric reader those users should be sent and select **Upload users**

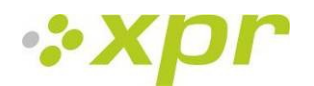

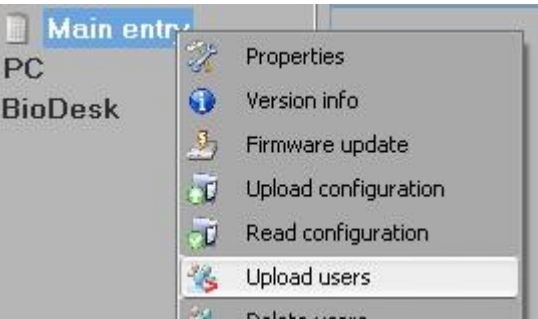

 As each user is being sent, the checkbox will become unchecked indicating that the user is successfully sent. In the same time the orange LED of the Biometric reader blinks

Note: Average time for transferring one finger template is 0,6 sec. Note: The PIN Codes are also being sent, if there are any.

#### <span id="page-23-0"></span>*9.10 Delete fingerprints*

After transferring, the fingerprint are stored in the Biometric reader and in the PC.

Deleting can be done only in the software, only in the readers or from the both places.

#### <span id="page-23-1"></span>*9.11 Deleting one user from the biometric reader*

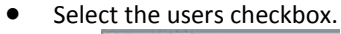

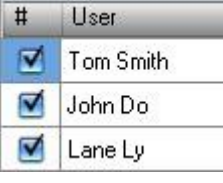

Right click on the Reader and select **Delete Users**

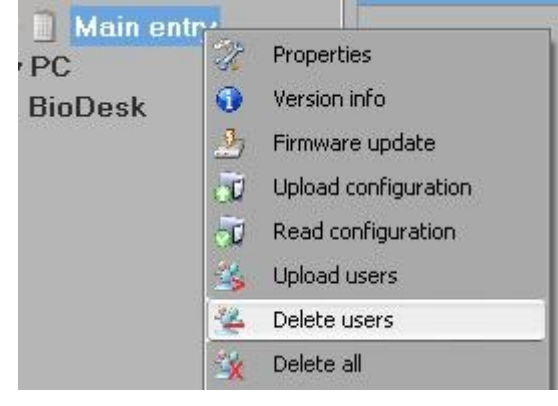

 The user is deleted from the reader, but his fingerprints are still in the software's database. They can be sent ones again without the need of re enrollment.

#### <span id="page-23-2"></span>*9.12 Deleting all users from the biometric reader*

Right click on the Reader and select **Delete all**

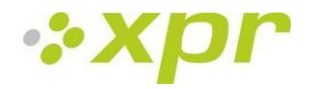

#### <span id="page-24-0"></span>*9.13 Complex user upload*

Complex user upload is used to sent multiply user selection to more readers.

Click on **Upload table** at main menu

```
Settings
Upload table FE English
                            Help
```
Use mouse click to select the combination you need or use right-click to check or clear entire row or column

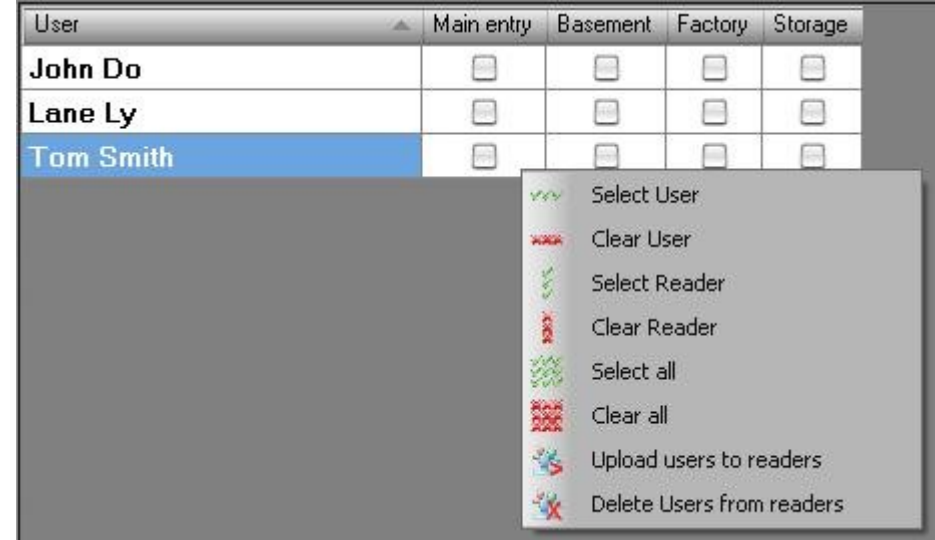

- Select **Upload Users to readers** or **Delete Users from readers** at right-click menu
- As upload is progressing, check boxes are cleared mining appropriate combination was successfully done
- When upload is over, if there are still checked items, repeat the upload command

#### <span id="page-24-1"></span>*9.14 Custom Wiegand*

BioManager has defined Wiegand 26 and 34 bit as standard options and other 3 Wiegand settings as user definable.

To setup custom Wiegand format

Select **Wiegand** menu from **Settings**

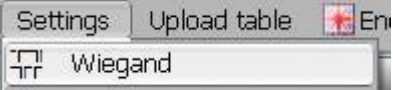

At Wiegand setup window select one from customs Wiegand

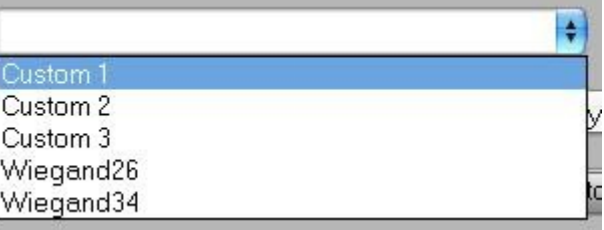

Set Wiegand parameters

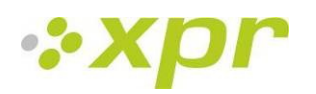

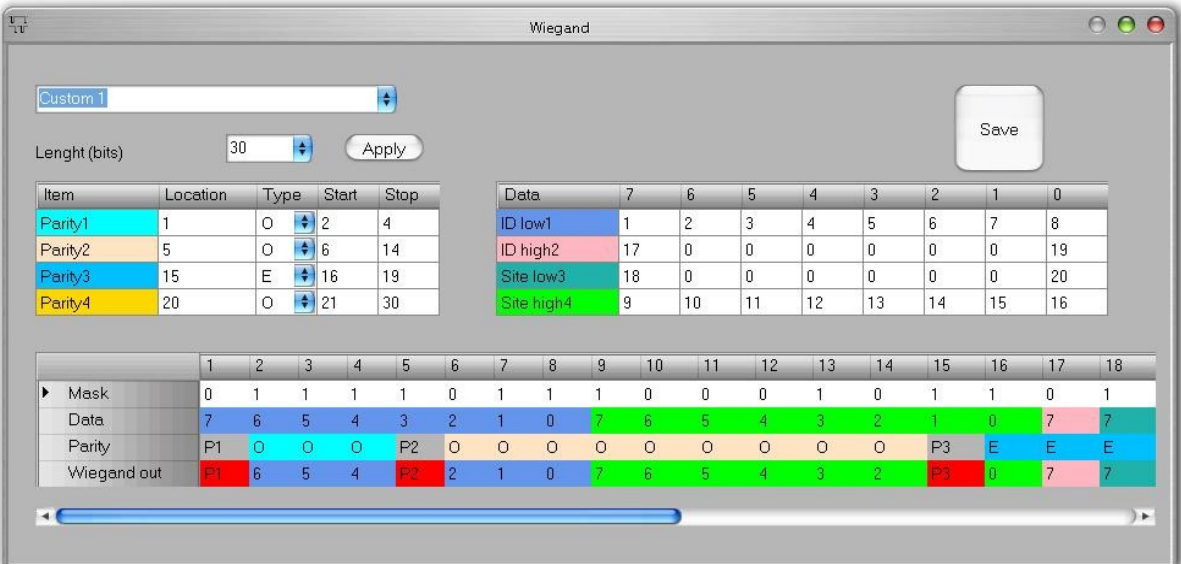

Click on **Save** button

#### **Note:**

Wiegand settings are out of scope for common end user. Please ask your installer to set the parameters and do not change it later.

#### **For more information please refer to BioManager User Manual.**

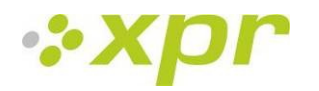

# <span id="page-26-0"></span>**10 Wiegand protocol description**

The data is sent over the lines DATA 0 for the logic "0" and DATA 1 for the logic "1". Both lines use inverted logic, meaning that a pulse low on DATA 0 indicates a "0" and a pulse low on DATA 1 indicates a "1".When the lines are high, no data is being sent. Only 1 of the 2 lines ( DATA 0 / DATA 1 ) can pulse at the same time.

Example: data 0010....

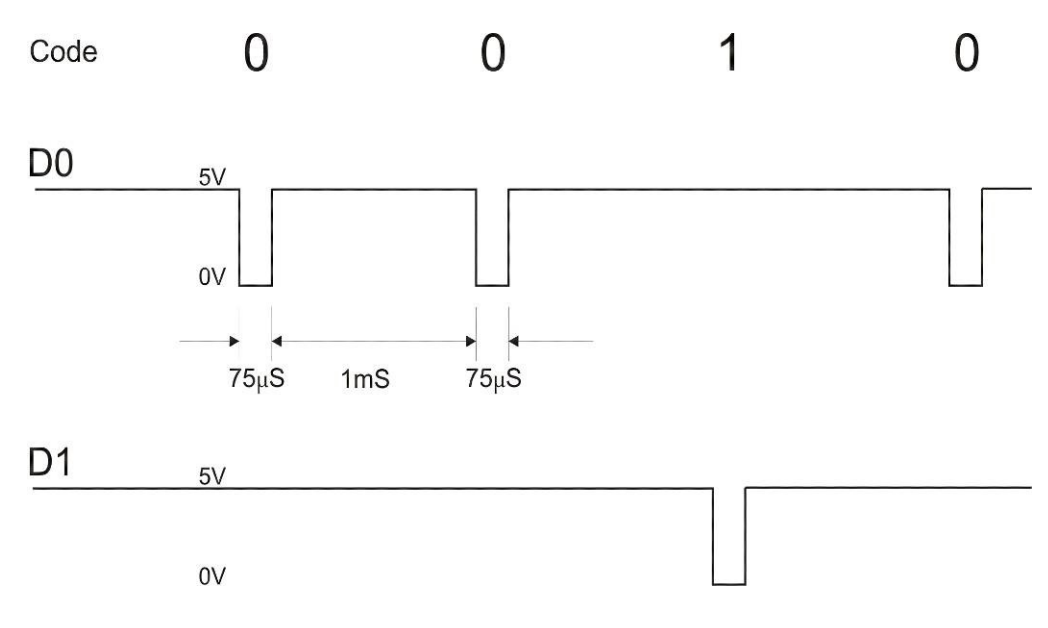

Data bit 0 = approximately 75 us (microseconds) Data bit 1 = approximately 75 us (microseconds)

<span id="page-26-1"></span>Time between two data bits: approximately 1 ms (millisecond). Both data lines (D0 and D1) are high.

#### **Description for the 26 bits Wiegand format**

Each data block consists of a first parity bit P1, a fixed 8 bits header, 16 bits of user code and a 2nd parity bit P2. Such a data block is shown bellow:

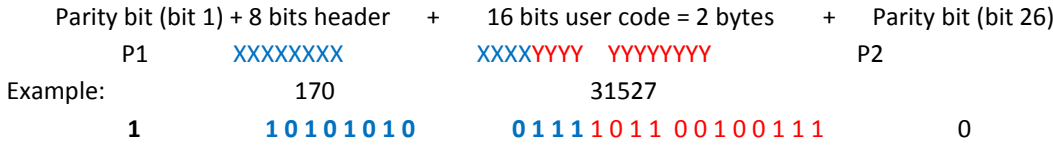

**Note:** Parity bits are calculated as follows:

P1 = even parity calculated over the bits 2 to 13  $(X)$ 

P2 = odd parity calculated over the bits 14 to 25  $(Y)$ 

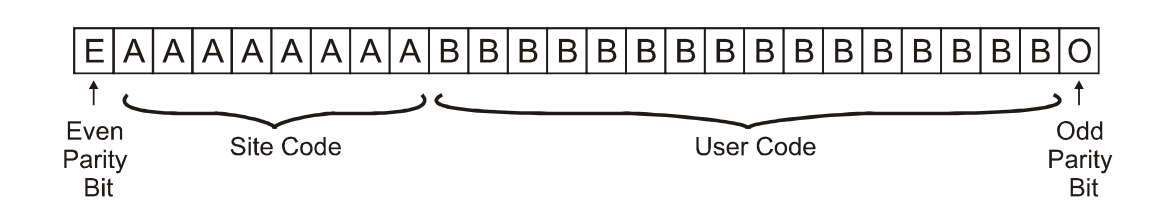

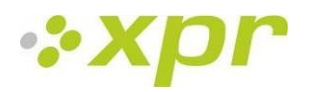

## <span id="page-27-0"></span>**11 Connecting the Biometric Readers with EX8 controller**

When connected with EX8 controller, the Biometric Readers are becoming Standalone Biometric readers.

The Biometric Reader becomes known to the EX8 controller as soon as they are linked. No further configuration is required.

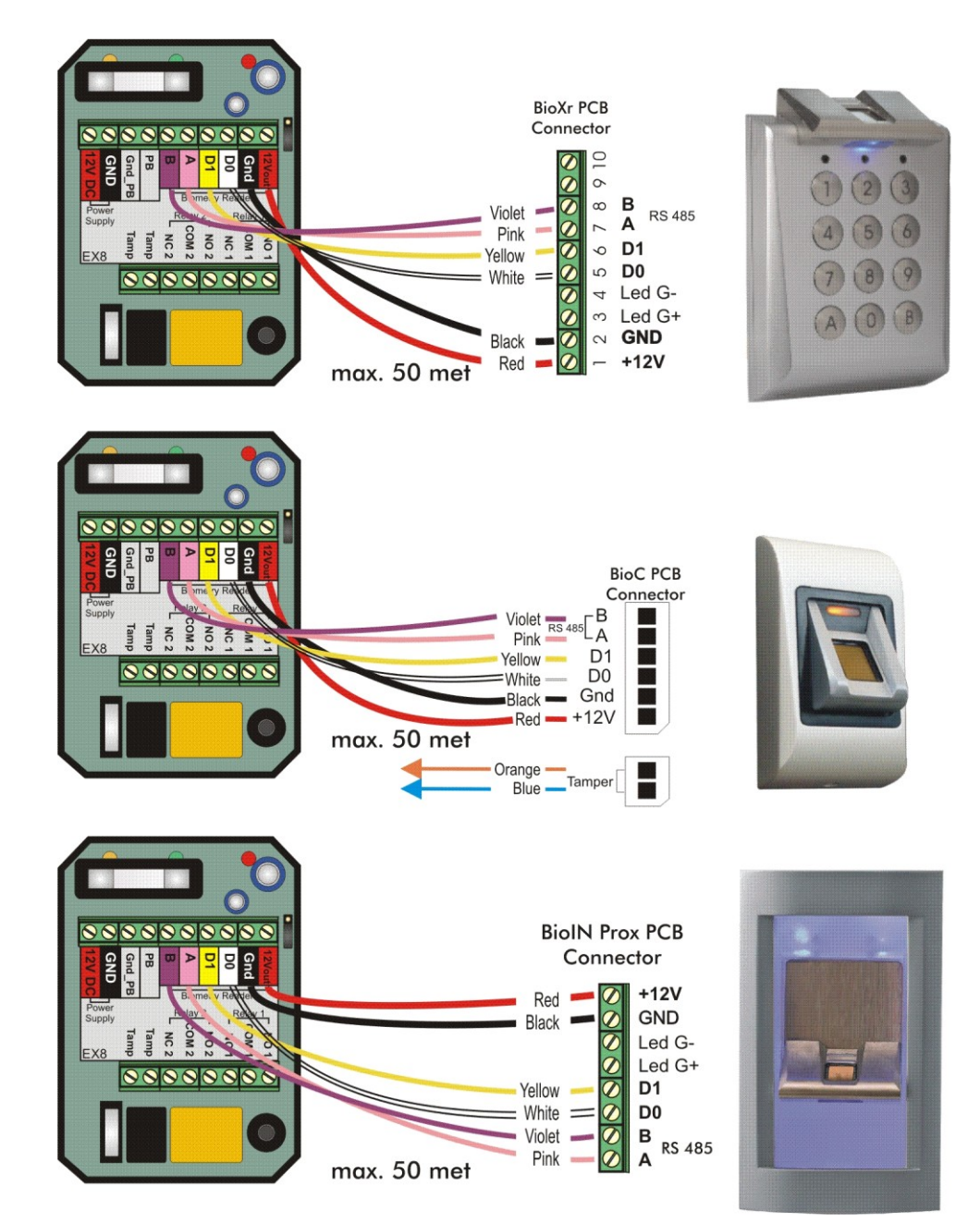

**Maximum cable length**

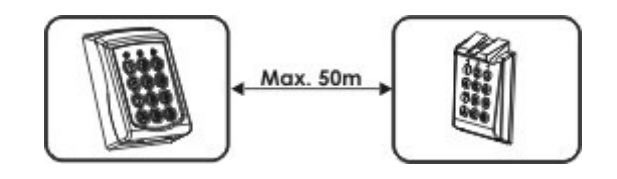

**For programming please refer to EX8 User Manual.**

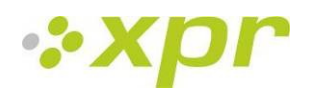

# <span id="page-28-0"></span>**12 Safety precautions**

Do not install the device in a place subject to direct sun light without protective cover.

Do not install the device and cabling close to a source of strong electro-magnetic fields like radio-transmitting antenna. Do not place the device near or above heating equipments.

If cleaning, do not spray or splash water or other cleaning liquids but wipe it out with smooth cloth or towel.

Do not let children touch the device without supervision.

Note that if the sensor is cleaned by detergent, benzene or thinner, the surface will be damaged and the fingerprint can't be entered.

# <span id="page-28-1"></span>**13 Troubleshooting**

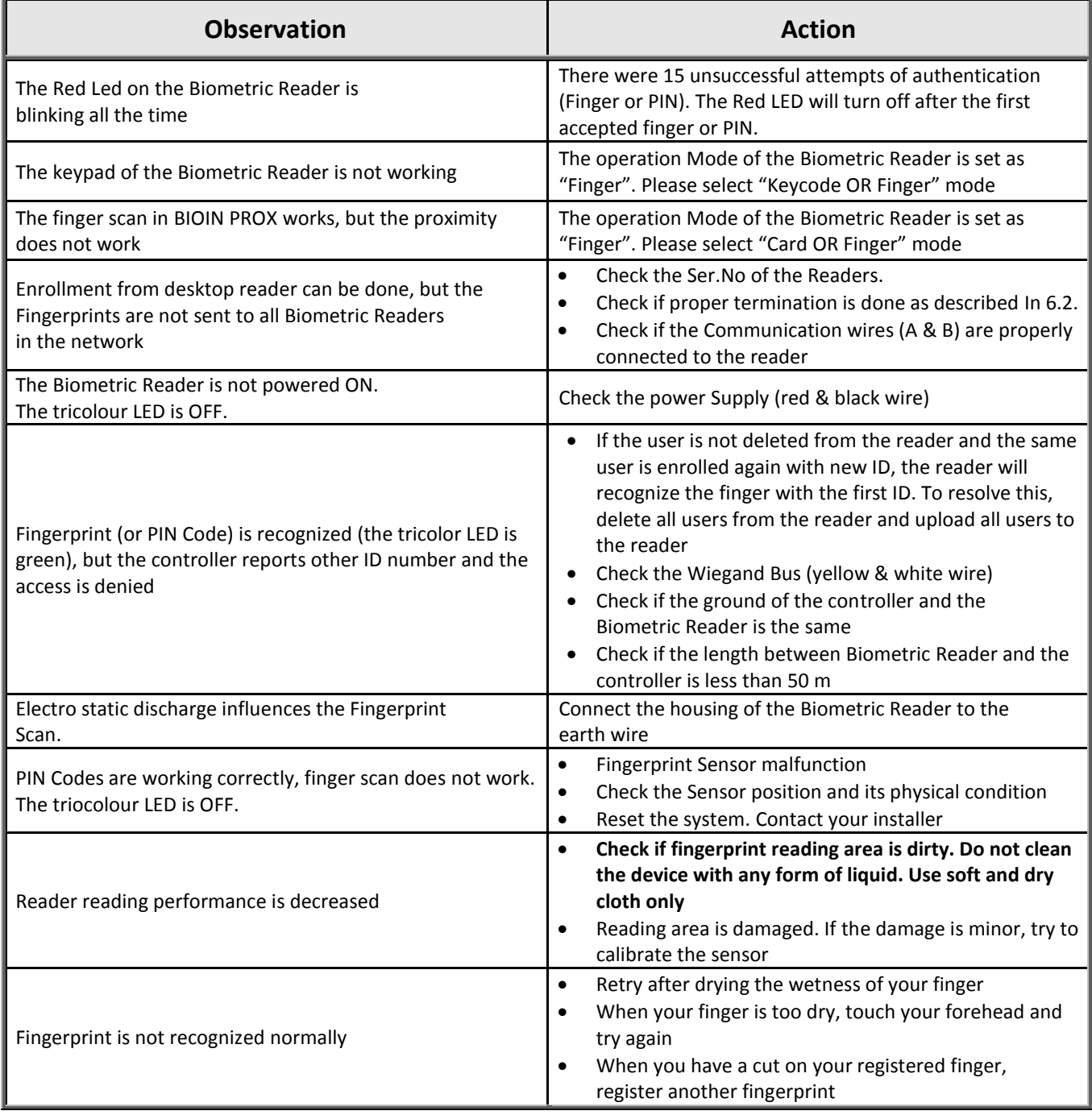

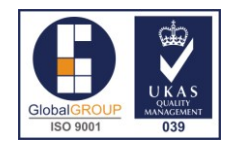